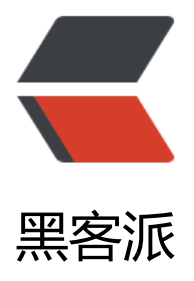

## docker-machine [搭建](https://hacpai.com) docker 练习环境

作者: yanxiaonan

- 原文链接:https://hacpai.com/article/1547996614526
- 来源网站:[黑客派](https://hacpai.com/member/yanxiaonan)
- 许可协议:[署名-相同方式共享 4.0 国际 \(CC BY-SA 4.0\)](https://hacpai.com/article/1547996614526)

```
<h2 id="一-文件下载">一、文件下载</h2>
<script async src="https://pagead2.googlesyndication.com/pagead/js/adsbygoogle.js"></scr
pt> 
> 
<script>
  (adsbygoogle = window.adsbygoogle \parallel []).push(\parallel);
</script> 
<p>boot2docker.iso DockerToolbox-18.03.0-ce.exe</p> 
<p>DockerToolbox 安装可以不选择 VirtualBox 的安装, 自己去官网下载 6.0 版本, 6.0 版本可以
<h2 id="二-创建虚拟机">二、创建虚拟机</h2> 
<p>首先进入 boot2docker.iso 的存放目录, 然后打开命令行(建议使用 bash 命令, cmd 可能会出
问题)</p>
```
<!-- 黑客派PC帖子内嵌-展示 -->

<ins class="adsbygoogle" style="display:block" data-ad-client="ca-pub-5357405790190342" data-ad-slot="8316640078" data-ad-format="auto" data-full-width-responsive="true"></in

<p><a href="https://link.hacpai.com/forward?goto=https%3A%2F%2Fpan.baidu.com%2Fs% F1EoUygFlMvfrkPAlo3MnhxQ" target=" blank" rel="nofollow ugc"></a></p>

使用命令就能后台运行虚拟机。</p>

<p>首先为什么要用 DockerToolbox 创建,因为这样不用一步步的在虚拟机安装 Linux 系统,然后 装 docker,这也是一个很繁杂的过程,所以选择 DockerToolbox, boot2docker.iso 已经自带了 do ker 的微型 Linux 系统。</p>

<p>DockerToolbox,VirtualBox 安装好之后就可以创建 docker 虚拟机了</p>

<pre><code class="highlight-chroma">//如果cmd请使用

docker-machine -s "I:\dockerVm\" create --engine-registry-mirror=https://wf45d3ay.mirror.al yuncs.com -d virtualbox --virtualbox-boot2docker-url=boot2docker.iso docker6

## //bash请使用

docker-machine --storage-path=I:/dockerVm/ create --engine-registry-mirror=https://wf45d ay.mirror.aliyuncs.com -d virtualbox --virtualbox-boot2docker-url=boot2docker.iso docker6

</code></pre>

<p>关于参数:</p>

<blockquote>

 <p>docker-machine -help 参看参数<br> -s Linux 虚拟机文件的位置 也可以用--storage-path=I: dockerVm\<br> --engine-registry-mirror docker 镜像加速地址, 可以去自己的阿里控制台申请<b > -d 使用 VirtualBox 类型的虚拟机<br> --virtualbox-boot2docker-url boot2docker 镜像的位置 br> --virtualbox-disk-size 30000 虚拟机磁盘空间个人认为最好多一点<br> --virtualbox-cpu-cou t 2 核心数<br> --virtualbox-memory 2048 内存<br> 最后是虚拟机的名字</p> </blockquote>

<p>创建完成如下图</p>

<p><img src="https://static.hacpai.com/images/img-loading.svg" alt="imagepng" data-src= http://cdn.ishare365.com.cn//file/2019/01/bb25ee35bd724c619db8a27ee4cd9ab0\_image.png  $>>/p>$ 

<p>由于我电脑使用 docker-machine ls 命令一直不好用就不演示了。</p>

<h2 id="三-ssh链接虚拟机">三、SSH 链接虚拟机</h2>

<p>查看虚拟机的 ip 地址,因为我这边 docker-machine ls 命令不行 所以就用最稳的方法看。</p>

<p>打开 VirtualBox, 找到刚才创建的虚拟机 docker6, 点击显示, 然后输入 ifconfig 就能看的地 <hr> 如图: <hr> <img src="https://static.hacpai.com/images/img-loading.svg" alt="imagep g" data-src="http://cdn.ishare365.com.cn//file/2019/01/fc5a444d276743559edde97b7d3946 1 image.png"><br> <img src="https://static.hacpai.com/images/img-loading.svg" alt="imag png" data-src="http://cdn.ishare365.com.cn//file/2019/01/35dfa11df5b945b4bc9e5227f896a

```
1a_image.png"></p> 
<p>我自己的地址就是 192.168.99.102</p> 
<p>然后使用 xshell(任意 SSH 工具)连登录虚拟机</p>
<p><img src="https://static.hacpai.com/images/img-loading.svg" alt="imagepng" data-src=
http://cdn.ishare365.com.cn//file/2019/01/933cc1fe36a9463d99507da27dd161ad_image.png
>>/p><h4 id="boot2docker用户和密码">boot2docker 用户和密码</h4>
<script async src="https://pagead2.googlesyndication.com/pagead/js/adsbygoogle.js"></scr
pt> 
<!-- 黑客派PC帖子内嵌-展示 --> 
<ins class="adsbygoogle" style="display:block" data-ad-client="ca-pub-5357405790190342"
data-ad-slot="8316640078" data-ad-format="auto" data-full-width-responsive="true"></in
> 
<script>
   (adsbygoogle = window.adsbygoogle \parallel []).push(\left\{\right\});
</script> 
<table> 
 <thead> 
 <tr> <th align="left">用户</th> 
  <th align="right">密码</th> 
  <th align="center">进入方式</th> 
 \langletr>
 </thead> 
 <tbody> 
 <tr> <td align="left">docker</td> 
  <td align="right">tcuser</td> 
  <td align="center">SSH</td> 
 \langle/tr\rangle<tr> <td align="left">root</td> 
  <td align="right"></td> 
 <td align="center">command: sudo -i (docker 用户下执行)</td>
 \langle tr \rangle </tbody> 
</table> 
<p><img src="https://static.hacpai.com/images/img-loading.svg" alt="imagepng" data-src=
http://cdn.ishare365.com.cn//file/2019/01/398789698437447c9396c576cdd5e0df_image.png
>>/p>
<p>登录之后就可以玩 docker 了,比如我想要一个 MySQL</p> 
<blockquote> 
 <p>docker pull mysql:5.7</p> 
</blockquote> 
<p><img src="https://static.hacpai.com/images/img-loading.svg" alt="imagepng" data-src=
http://cdn.ishare365.com.cn//file/2019/01/a1837ddab2294e0f869e23238ff5db55_image.png"
\langle/p>
<p>运行 MySQL 容器</p> 
<blockquote> 
 <p>docker run -itd -p 3312:3306 --name mysql1 -e MYSQL_ROOT_PASSWORD=123456 my
q:5.7</p></blockquote> 
<p>-p 命令 端口映射,左边虚拟机的端口,右边容器 MySQL 的端口</p>
```

```
<p><img src="https://static.hacpai.com/images/img-loading.svg" alt="imagepng" data-src=
```
http://cdn.ishare365.com.cn//file/2019/01/ddd37b47dcf2442cb4f325277a08a22e\_image.png  $>>$ 

<blockquote>

<p>docker ps 查看运行的容器</p>

</blockquote>

<p><img src="https://static.hacpai.com/images/img-loading.svg" alt="imagepng" data-src= http://cdn.ishare365.com.cn//file/2019/01/8a487683083a40628a55a6ded35fdbc0\_image.png  $>>$ /p>

<p>我这里用 Navicat 连接一下 MySQL 测试一下。</p>

<p><img src="https://static.hacpai.com/images/img-loading.svg" alt="imagepng" data-src= http://cdn.ishare365.com.cn//file/2019/01/8a512a37ebbb4b8882d101e93528a5b6\_image.png  $>>$ /p $>$ 

<p><img src="https://static.hacpai.com/images/img-loading.svg" alt="imagepng" data-src= http://cdn.ishare365.com.cn//file/2019/01/346e5e15f93f4f4383df99e05b0e9672\_image.png"  $\langle$ /p>

<p>可以看到是可以成功连接到的。</p>

<p>至此环境就算搭建完毕。<br> 遗留问题<br> docker-machine cmd 创建会报错,后续如果解 的话 我会写出来<br> Error creating machine: Error in driver during machine creation: Too man retries waiting for SSH to be available. Last error: Maximum number of retries (60) exceeded  $/p$